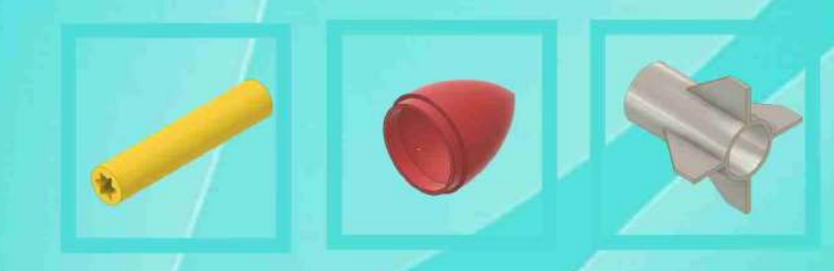

# Lasinta Ari Nendra Wibawa, ST.

# **MERANCANG** KOMPONEN ROKET 3D **DENGAN AUTODESK INVENTOR** PROFESSIONAL 2017

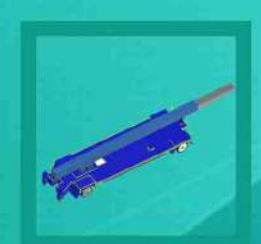

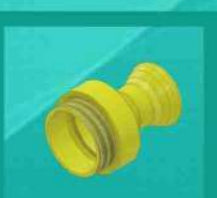

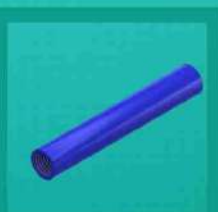

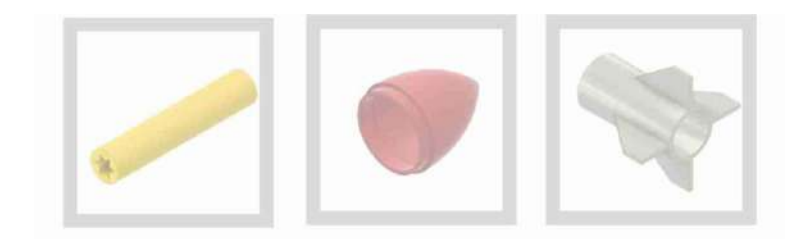

Lasinta Ari Nendra Wibawa, ST.

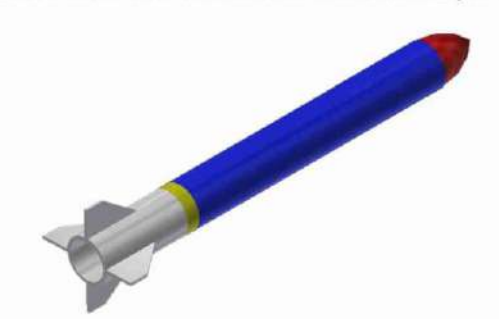

# **MERANCANG** KOMPONEN ROKET 3D **DENGAN AUTODESK INVENTOR** PROFESSIONAL 2017

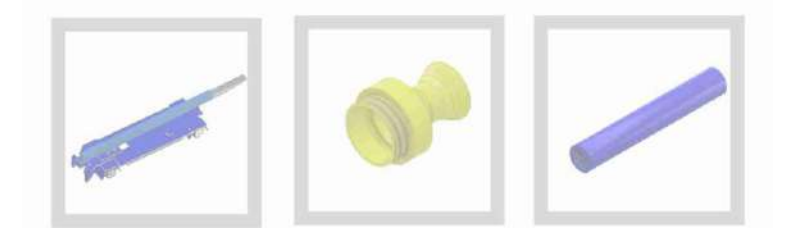

### **Merancang Komponen Roket 3D dengan Autodesk Inventor Professional 2017**

Penulis Lasinta Ari Nendra Wibawa, S.T.

Editor Kinanthi Anggraini, M.Pd.

Cover & Layout Percetakan eLtorros

diterbitkan oleh *bukuKatta*  Vila Bukit Cemara No. 1 Mojosongo Solo *bukukatta.blogspot.com* 

Cetakan pertama, Januari 2018

ISBN 978-602-0947-71-6

#### **Perpustakaan Nasional RI: Katalog Dalam Terbitan (KDT)**

Merancang Komponen Roket 3D dengan Autodesk Inventor Professional 2017 Lasinta Ari Nendra Wibawa, S.T.: Cetakan 1 – Solo Bukukatta 2018, 160 halaman : 14 x 20,5 cm ISBN 978-602-0947-71-6 I. Buku Teks II.. Lasinta Ari Nendra Wibawa, S.T.

### **PERSEMBAHAN**

Ayahanda tercinta, *Sugita, A.Ma.Pd.* Ibunda tercinta, *Sri Sadarsinah, S.Pd.I* Kakakku terkasih, *Ginting Prasetya ENC, S.E.* Adikku terkasih, *Herwit Daya T, Amd.Kep.* Adikku terkasih, *Febrian Ardik Alamanda* Isteriku tersayang: *Kinanthi Anggraini, M.Pd.*  Anak-anakku tersayang: *Arkan Dirgantara Wibawa Prisha Naraya Wibawa* 

Rekan-rekan LAPAN yang selalu memotivasi untuk ikhlas bekerja Rekan-rekan penulis yang selalu memotivasi untuk terus berkarya

## **KATA PENGANTAR**

**Segala puji** saya panjatkan kehadirat Allah SWT yang telah memberikan kelimpahan rahmat dan hidayah-Nya hingga saya masih diberi kesempatan untuk sedikit berbuat baik. Tak lupa salam senantiasa tercurah untuk Nabi Muhammad SAW yang senantiasa mengingat kita sekalipun dalam kondisi hidup yang maha pelik.

Pada akhirnya, saya berhasil menyelesaikan buku yang berjudul **"Merancang Komponen Roket 3D dengan Autodesk Inventor Professional 2017"** dengan lancar tanpa halangan suatu apapun. Sebelum saya menyesal tatkala peristiwa demi peristiwa menenggelamkan ingatan saya dengan penyakit alpa dan pikun.

Buku ini hanya secuil ilmu yang kebetulan dititipkan kepada saya. Saya berharap pembaca tak hanya sekadar menakar apakah buku ini penting atau sebaliknya. Sebagai hamba yang ingin berbuat baik, buku ini adalah jalan mengamalkan ilmu yang saya peroleh dan semoga menjadi semacam pertanggungjawaban saya. Dan sebagai pembaca yang baik, Anda berhak mengapresiasi atau mengkritiknya.

Sejalan dengan wasiat Imam Al Ghazali yang berbunyi: *"*Bila kau bukan anak raja, juga bukan anak ulama besar, maka menulislah*.*"

> Garut, Desember 2017 Penulis

### **DAFTAR ISI**

### **PERSEMBAHAN** - 3 **KATA PENGANTAR** - 4 **DAFTAR ISI** - 5

#### **BAGIAN 1: MENGENAL AUTODESK INVENTOR** - 6

1.1. Persyaratan Sistem untuk Autodesk Inventor Professional 2017 - 8

1.2. *User Interface* Autodesk Inventor Professional 2017 - 9

1.3. Mengenal *Tools* Autodesk Inventor Professional 2017 - 10

#### **BAGIAN 2: MEMBUAT KOMPONEN BENDA KERJA** - 36

- 2.1. Membuat Baut (*Bolt*) 36
- 2.2. Membuat Mur (*Nut*) 42
- 2.3. Membuat Peluru 47
- 2.4. Membuat Pipa *Elbow* 50
- 2.5. Membuat *Spur Gear* 54
- 2.6. Membuat *Impeller* 65

#### **BAGIAN 3: MEMBUAT KOMPONEN ROKET - 76**

3.1. Membuat Moncong Roket (*Nose Cone*) - 78

3.2. Membuat Tabung Roket (*Rocket Tube*) - 82

- 3.3. Membuat Nosel (*Nozzle*) 86
- 3.4. Membuat Sirip Roket (*Fin*) 101
- 3.5. Membuat Bahan Bakar Roket (*Propellant*) 109
- 3.6. Membuat Muatan Roket (*Payload*) 129

#### **BAGIAN 4: MERAKIT KOMPONEN ROKET** - 145

4.1. Merakit Komponen Roket - 145

4.2. Menyunting Roket Hasil Rakitan - 154

**DAFTAR PUSTAKA** - 157 **BIODATA PENULIS** - 158

## BAGIAN 1

## **MENGENAL AUTODESK INVENTOR**

**Autodesk Inventor Professional 2017** adalah salah satu perangkat lunak (*software*) jenis *Computer Aided Drawing* (CAD) yang lebih menekankan pada pemodelan solid. Perangkat lunak ini adalah salah satu produk dari Autodesk Inc. USA yang dulu lebih familier dengan produk AutoCAD.

Autodesk Inventor pertama kali diperkenalkan pada tahun 1999 sebagai model parametrik 3D yang ambisius. Autodesk Inventor menawarkan seperangkat alat untuk desain mekanik, dokumentasi, dan simulasi produk 3D yang mudah digunakan. Prototipe dengan Inventor sangat membantu merancang dan memvalidasi produk sebelum dibangun untuk menghasilkan produk yang lebih baik dengan waktu yang lebih cepat.

Autodesk Inventor adalah perangkat pemodelan parametrik 3D. Istilah parametrik mengacu pada penggunaan parameter desain untuk membangun dan mengendalikan model 3D yang dibuat. Artinya, untuk memulai sebuah desain yaitu dengan membuat sketsa dasar untuk menentukan profil dari *part*. Dalam sketsa ini, dimensi digunakan sebagai parameter untuk mengontrol panjang dan lebar sketsa. Parameter dimensi memungkinkan untuk menyusun sketsa dengan masukan yang tepat. Hal ini sangat memudahkan kita ketika sedang dalam proses desain suatu produk atau rancangan.

Sebelum membuat model 3D yang solid ataupun *surface*, kita harus membuat sketsanya terlebih dahulu atau mengimpor gambar 2D dari Autodesk AutoCAD. Buku ini disusun dengan menggunakan Autodesk Inventor Professional versi tahun 2017.

**6** 

Meskipun begitu, langkah-langkahnya tak jauh berbeda dengan versi-versi sebelumnya.

Autodesk Inventor ditujukan untuk penggambaran teknik pemesinan yang menyediakan secara lengkap fasilitas untuk memvisualisasikan model dalam 3D, gambar rakitan (*assembly*), gambar kerja (*drawing*), dan animasi dari benda yang akan dibuat secara digital. Dokumen digital ini akan membantu kita memvisualisasikan, mensimulasikan dan menganalisasi suatu produk sebelum dibuat atau dengan kata lain purwarupa secara virtual.

Autodesk Inventor memiliki beberapa kelebihan yang memudahkan *drafter* dalam mendesain karena material yang disediakan dapat diatur semirip material aslinya.

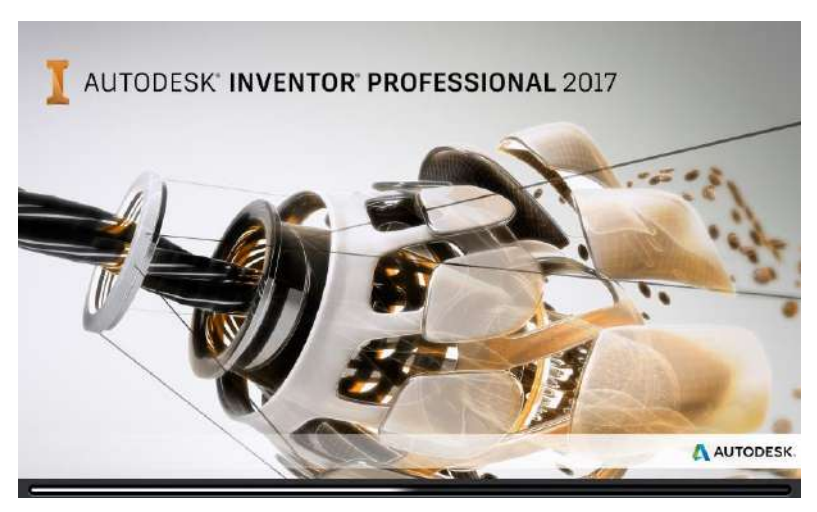

**Gambar 1.1.** Memulai Autodesk Inventor 2017

# **1.1. Persyaratan Sistem untuk Autodesk Inventor Professional 2017**

Untuk dapat meng-*install* dan menjalankan Autodesk Inventor Professional 2017, spesifikasi komputer atau laptop yang diperlukan antara lain:

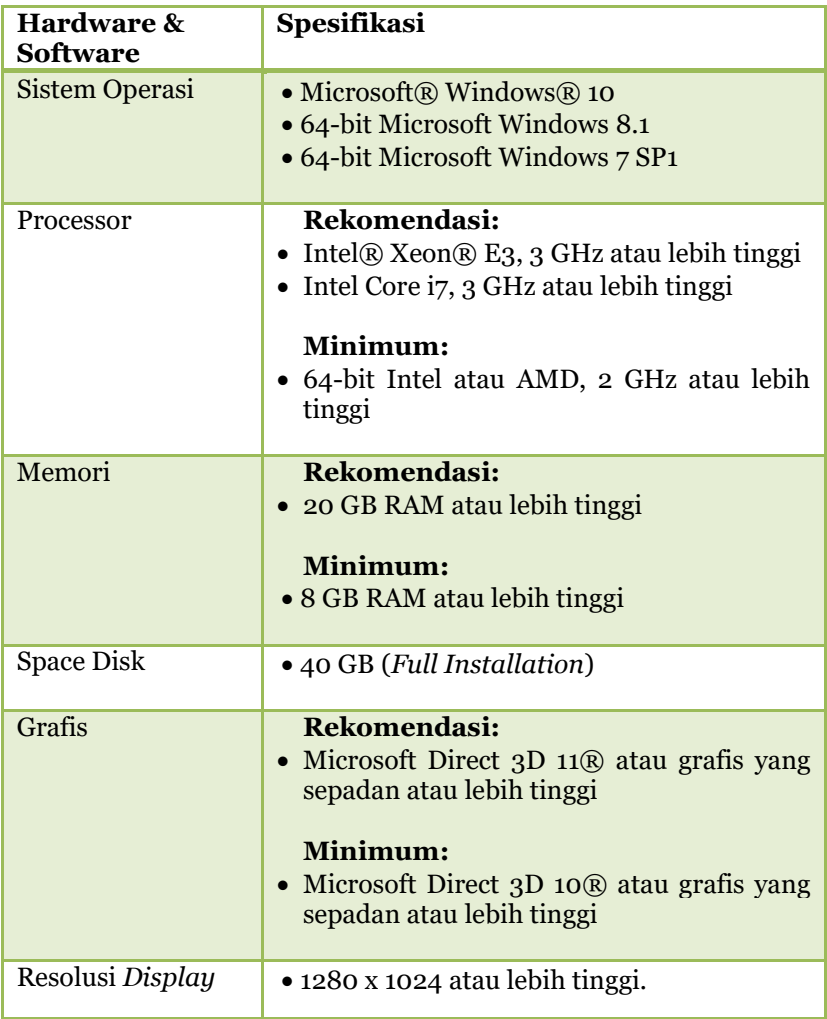

### **1.2.** *User Interface* **Autodesk Inventor Professional 2017**

Seperti aplikasi desain gambar CAD lain, Autodesk Inventor juga menggunakan jendela (*windows*) untuk menampilkan gambar antar muka (*user interface*). *User interface* dari Autodesk Inventor mirip dengan banyak aplikasi berbasis *Windows*, dan paket perangkat lunak perancangan 3D. Jendela grafis, pita, bingkai aplikasi, dan *browser* semuanya terdapat di dalam jendela utama.

*User interface* dari Autodesk Inventor versi *default* berisi tombol *toolbar* standar, *toolbar* fitur, *toolbar sketch*, area gambar, area *browser*, dan status bar. Baris teks cepat muncul di samping ikon saat Anda memindahkan kursor *mouse* di atas ikon yang berbeda. Anda dapat mengubah ukuran jendela gambar Autodesk Inventor dengan mengklik dan menyeret tepi jendela, atau merelokasi jendela dengan mengklik dan menyeret area judul jendela.

Gambar di bawah ini adalah penampakan *user interface* dari Autodesk Inventor Professional 2017.

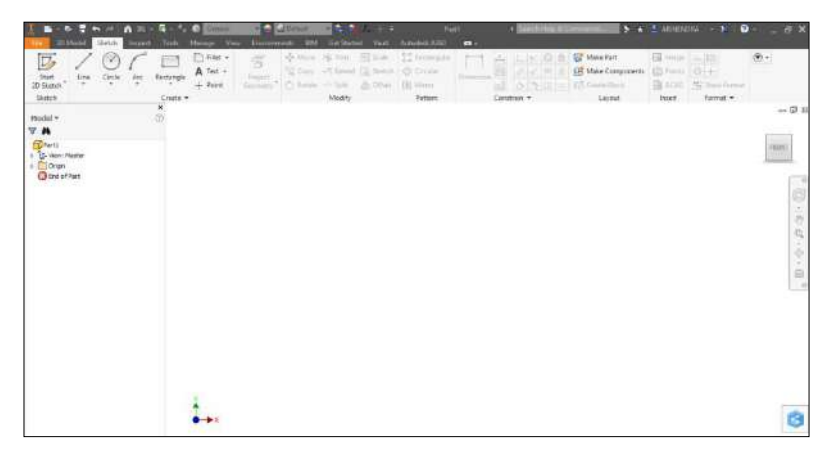

**Gambar 1.2.** *User Interface* Autodesk Inventor Professional 2017

### **1.3. Mengenal** *Tools* **Autodesk Inventor Professional 2017**

Tampilan *toolbar* pada Autodesk Inventor terletak pada bagian atas layar. *Toolbar* berisi perangkat-perangkat bantu yang digunakan selama merancang gambar.

Penjelasan singkat tentang macam-macam *toolbar* dan fungsinya dalam Autodesk Inventor 2017 adalah sebagai berikut:

### **A.** *Toolbar Sketch*

*Toolbar sketch* adalah *toolbar* dasar yang berfungsi untuk pembuatan sketsa 2 Dimensi (2D) yang akan dijadikan ke dalam bentuk 3 Dimensi (3D) pada pembuatan komponen atau *part*.

*Toolbar Sketch* kebanyakan berisi perintah untuk membuat garis lurus, lengkung, lingkaran, elips, persegi, persegi panjang, dan poligonal sebagai dasar untuk menggambar bangun datar (2D) sebelum dijadikan menjadi bangun ruang (3D).

Gambar di bawah ini adalah kelompok dari *toolbar sketch*.

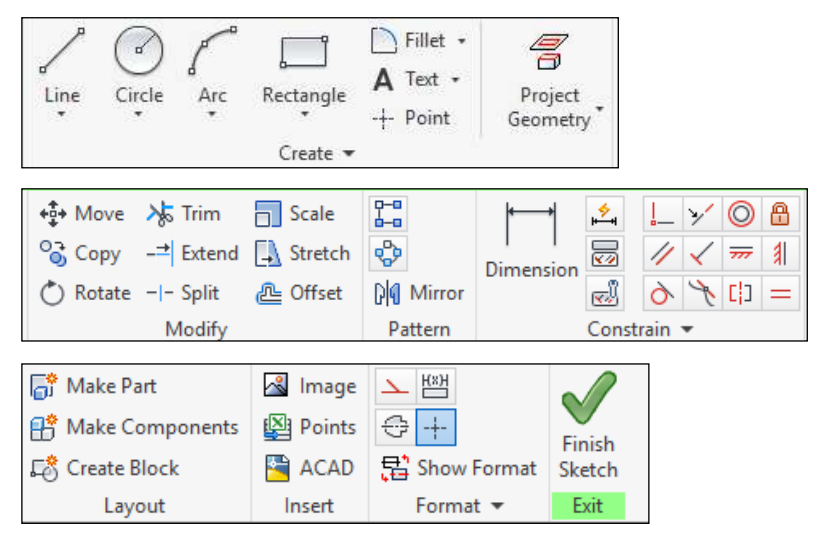

**Gambar 1.3.** Kelompok *Toolbar Sketch.*

### **2.4. Membuat Pipa** *Elbow*

Pipa *Elbow* adalah jenis pipa yang membungkuk pada sudut atau kurva untuk memungkinkan pipa menjadi lurus sehingga memudahkan dalam proses penyambungan sudut.

Langkah-langkah untuk membuat *elbow* adalah sebagai berikut:

- 1. Klik **New**  $\Box$ , klik **Part**, pilih **Standar (mm).ipt**  $\Box$ , lalu klik **Create**.
- 2. Klik **Start 2D Sketch [24**, lalu klik **XY Plane**.
- 3. Klik **Line** . buat garis vertikal dan horisontal yang tegak lurus seperti gambar di bawah ini.

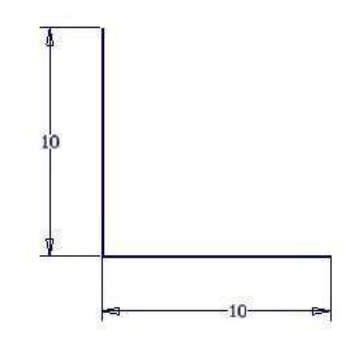

4. Klik **Fillet 2D**, klik garis horisontal dan vertikal, lalu beri ukuran 3 mm. Tekan **Finish Sketch** .

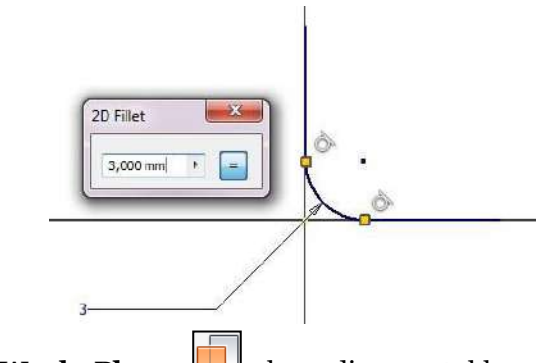

5. Klik **Work Plane** , kemudian sentuhkan ujung garis mendatar.

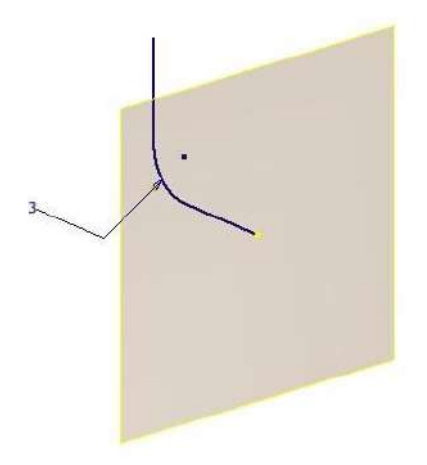

6. Klik sudut *Work Plane,* klik *New Sketch*, klik **Circle** , buatlah lingkaran dengan diameter 5 mm dan 6 mm dengan titik pusat pada ujung garis mendatar tersebut.

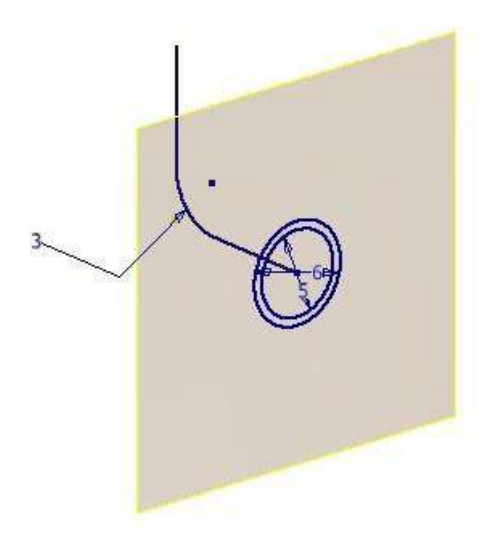

7. Klik **Sweep** , pada *Type* pilih *Path*, arahkan di antara dua lingkaran, kemudian pada garis. Tekan **OK**.

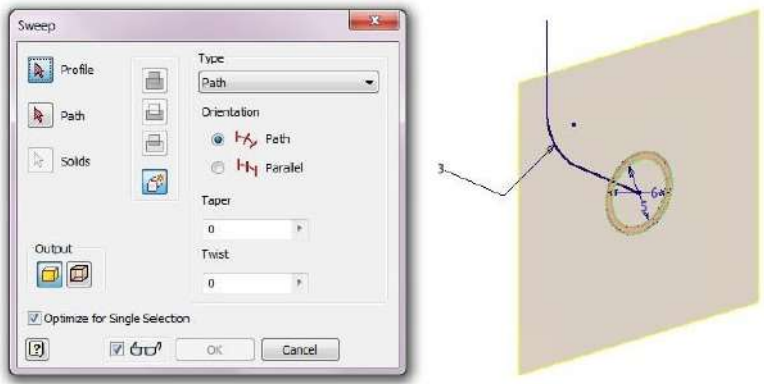

8. Selesai. Kita telah berhasil membuat *Elbow*.

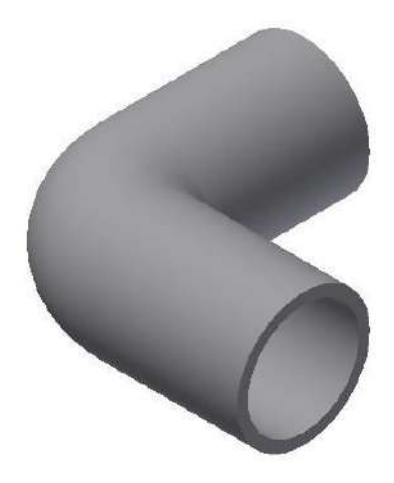

### **2.5. Membuat** *Spur Gear*

Roda gigi (*Gear*) adalah bagian dari mesin yang berputar yang berguna untuk mentransmisikan daya. Roda gigi memiliki gigi-gigi yang saling bersinggungan dengan gigi dari roda gigi yang lain. Ada banyak jenis roda gigi, di antaranya roda gigi cacing (*worm gear*), roda gigi payung (*bevel gear*), roda gigi miring (*helical gear*), dan roda gigi lurus (*spur gear*).

Pada pembahasan ini, kita akan membuat roda gigi lurus (*spur gear*). Langkah-langkah untuk membuat *Spur Gear* adalah sebagai berikut:

- 1. Klik **New**  $\Box$ , klik **Part**, pilih **Standar (mm).ipt**  $\Box$ , lalu klik **Create**.
- 2. Klik **Start 2D Sketch [D**, lalu klik **XY Plane**.
- 3. Klik **Circle .** buat lingkaran dengan diameter 50 mm.

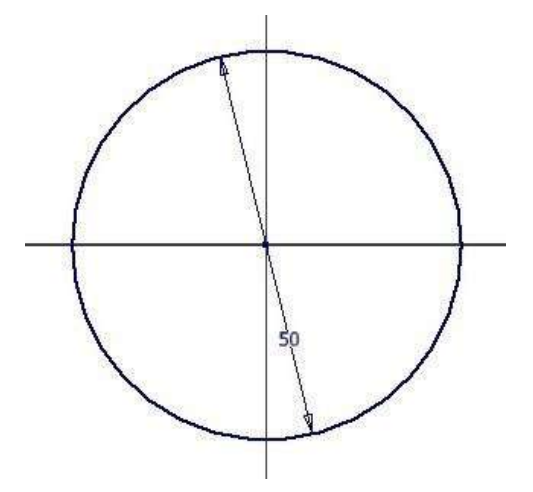

4. Klik Line . buat garis mendatar di atas lingkaran tegak lurus sumbu Y dengan panjang 2 mm.

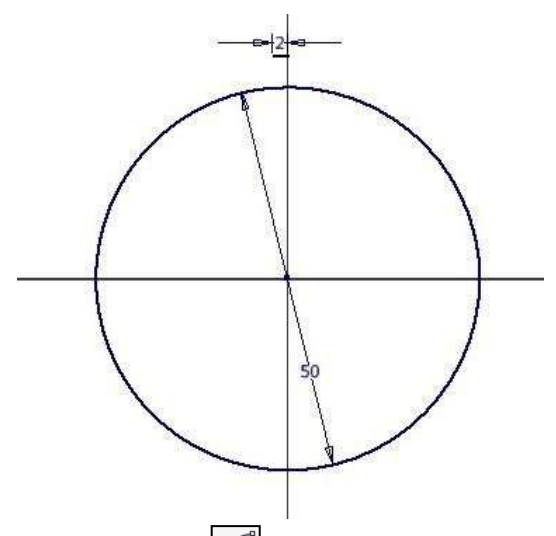

5. Klik **Arc Three Point** , buat garis lengkung dimulai dari pangkal garis hingga melewati gambar lingkaran.

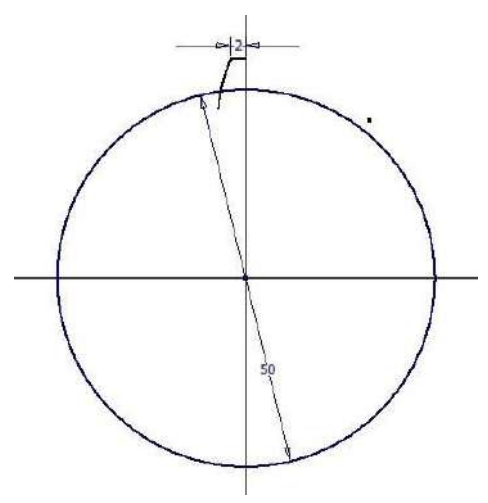

6. Klik **Dimension 1.**, ubah dimensi garis lengkung menjadi 20 mm.

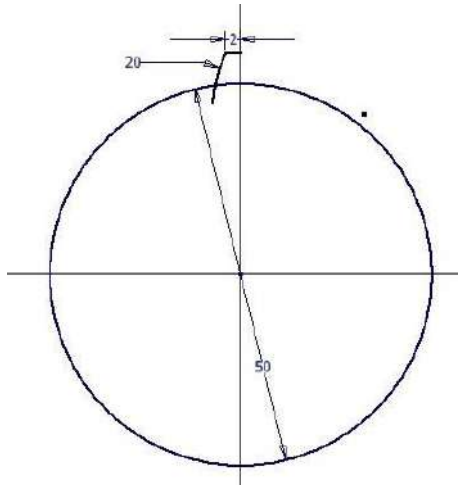

7. Klik **Trim** , hapus garis lengkung yang melewati gambar lingkaran.

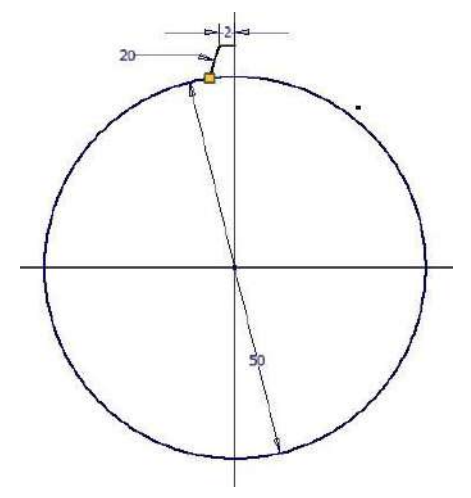

8. Klik **Line** , buat garis lurus vertikal yang sejajar dengan sumbu Y.

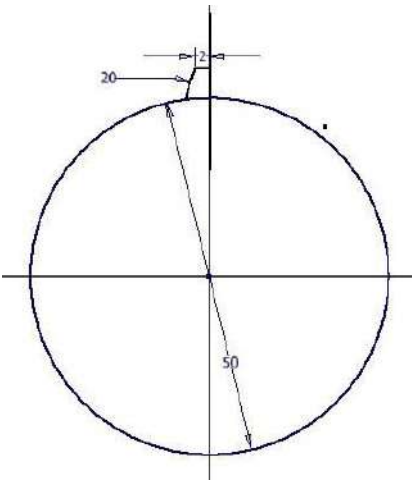

9. Klik Mirror *III*, klik *Mirror line* lalu arahkan pada garis vertikal yang sejajar sumbu Y. Setelah itu, klik *Select*, blok profil yang akan dicerminkan, lalu **Apply**. Tekan **Done**.

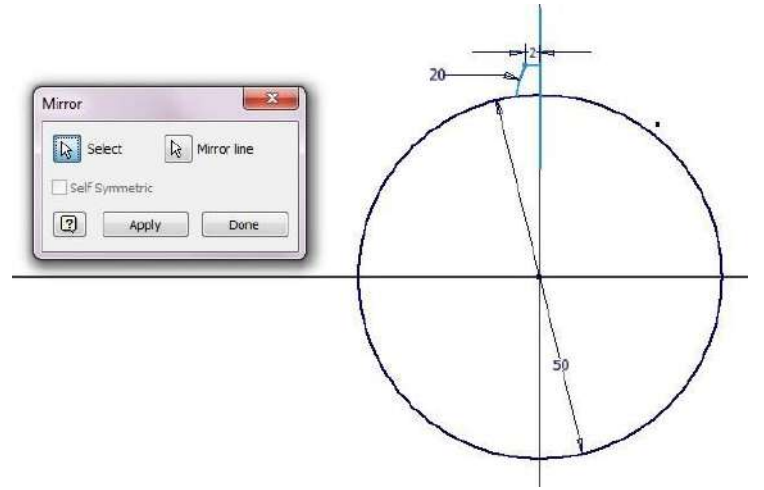

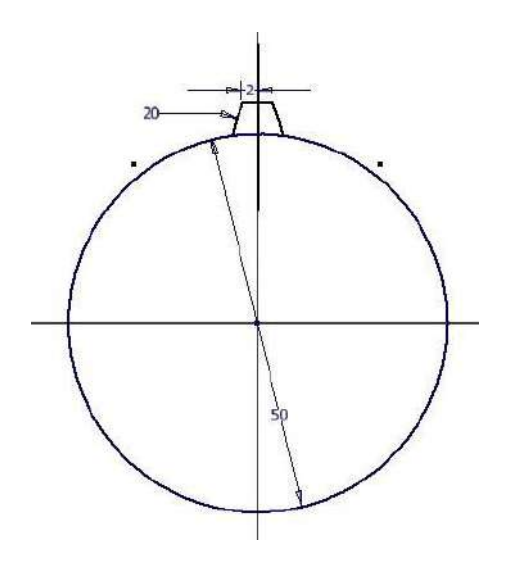

10. Hapus garis yang menghimpit sumbu Y dengan mengklik garis tersebut lalu tekan **Delete**.

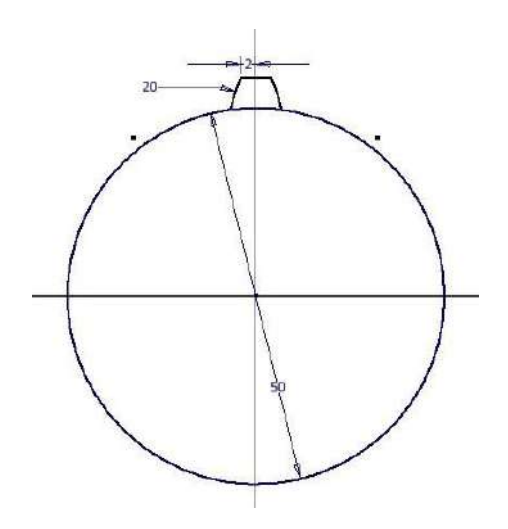

11. Klik **Circular Pattern (b)**, klik *Geometry*, lalu klik profil gerigi. Klik *Axis*, lalu klik titik pusat lingkaran. *Placement*: 6, *Occurrence Angle*: 360 deg. Tekan **OK**.

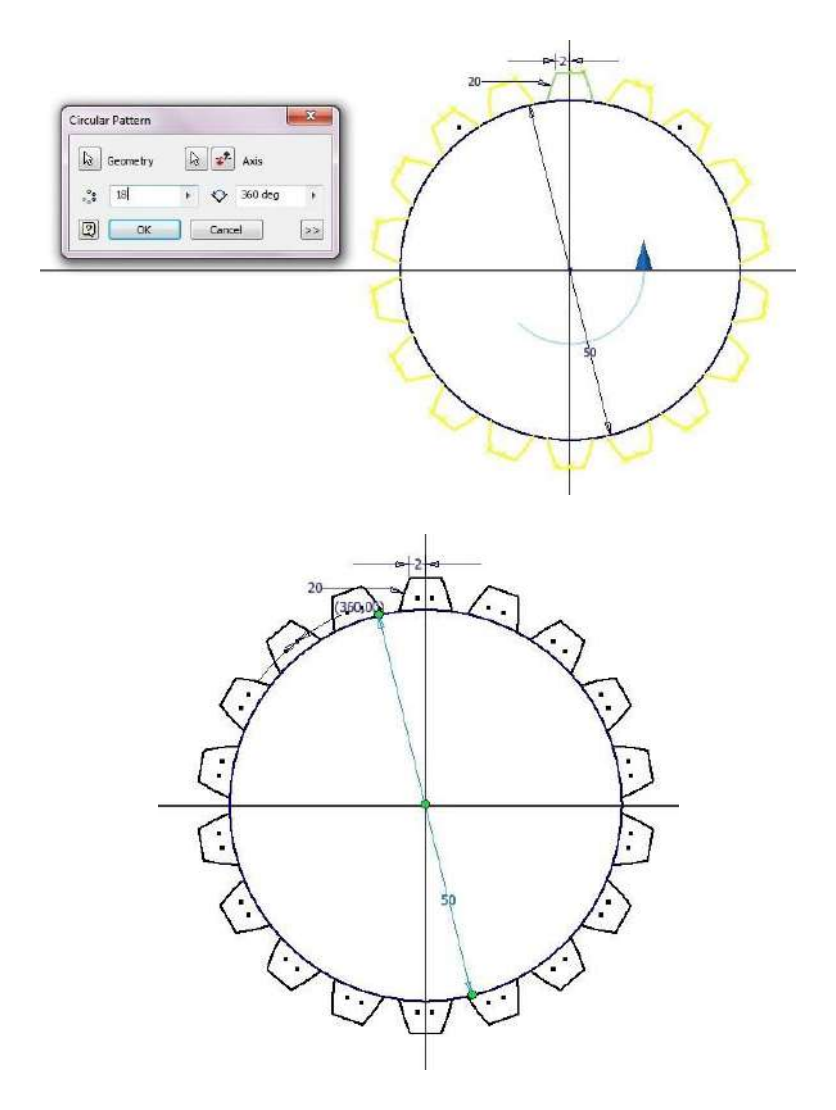

12. Klik **Trim 19.** lalu hapus garis yang memotong gigi dengan lingkaran.

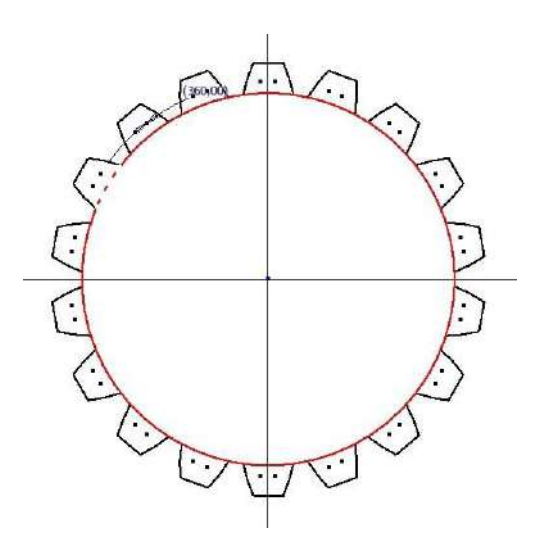

13. Gambar yang dihasilkan akan menjadi seperti berikut ini.

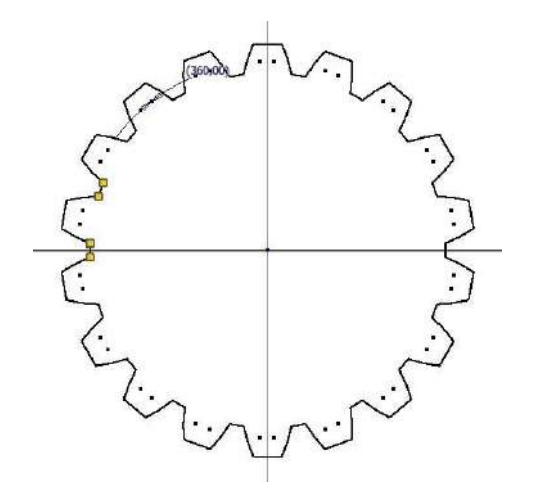

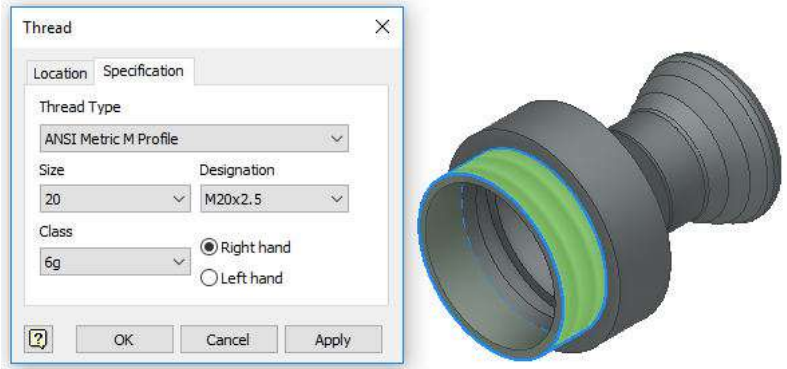

15. Selesai. Nosel yang dihasilkan adalah sebagai berikut.

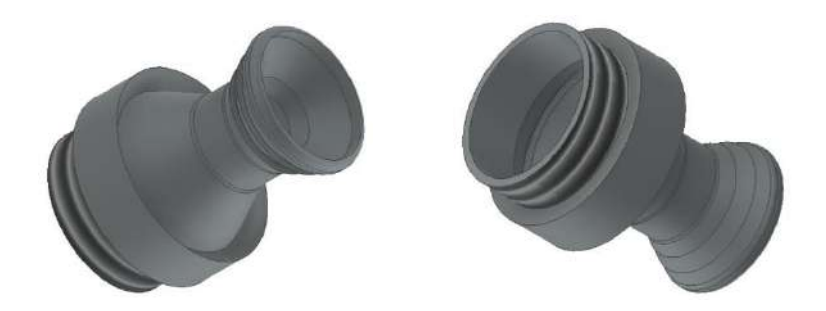

### **3.4. Membuat Sirip Roket (***Fin***)**

Sirip roket (*fin*) adalah bagian roket yang berfungsi untuk stabilitas dari roket. Sirip terletak di bagian pangkal roket. Ada beberapa bentuk sirip, antara lain persegi panjang (*rectangular*), elips (*elliptical*), sapu lancip (*swept-tapered*), lurus lancip (*straight-tapered*), dan trapesium siku-siku.

Sirip terdiri dari beberapa bagian, yaitu *tip*, *trailing edge*, *leading edge*, dan *root edge*. Gambar di bawah ini menunjukkan tentang bagian-bagian dari sirip.

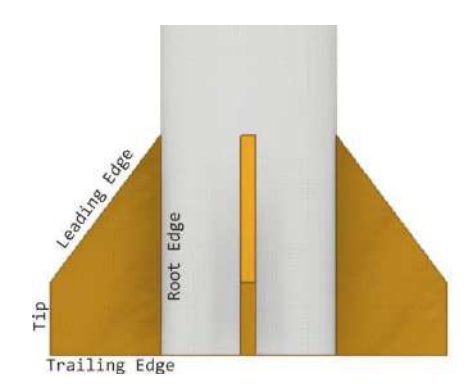

**Gambar 3.3.** Bagian-bagian dari Sirip (*Fin*)

Pada kesempatan ini, kita akan membuat sirip bentuk trapezium siku-siku. Langkah-langkah untuk membuat sirip roket (*fin*) berbentuk trapesium siku-siku adalah sebagai berikut:

- 1. Klik **New | | klik Part**, pilih **Standar (mm).ipt | | |** | alu klik **Create**.
- 2. Klik **Start 2D Sketch [2]**, lalu klik **XY Plane**.

3. Klik **Circle .** buat lingkaran dengan diameter 24 mm.

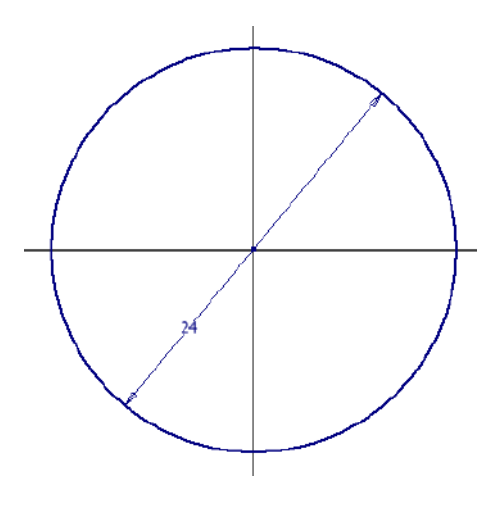

4. Klik **Extrude | ,** klik lingkaran yang baru saja dibuat. Pada *Extents* pilih *Distance*: 50 mm. Tekan **OK**.

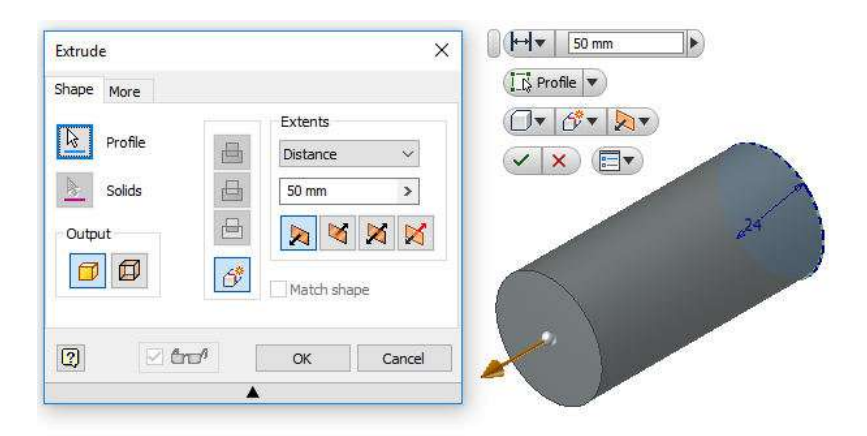

5. Balik benda kerja, **Start 2 D Sketch D**. Klik Line buat garis seperti di bawah ini.

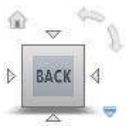

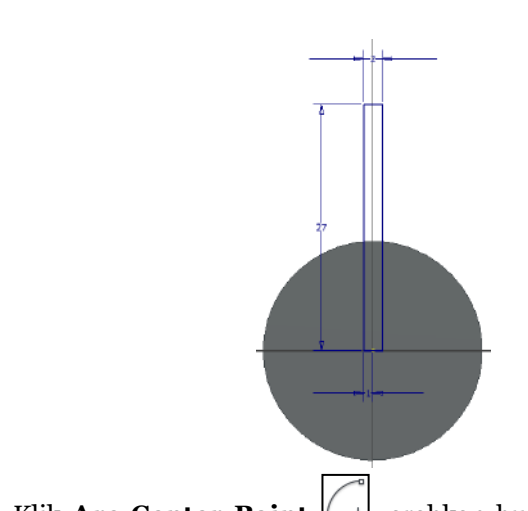

6. Klik **Arc Center Point**  $\left(\frac{1}{k+1}\right)$ , arahkan busur menghimpit sisi lingkaran.

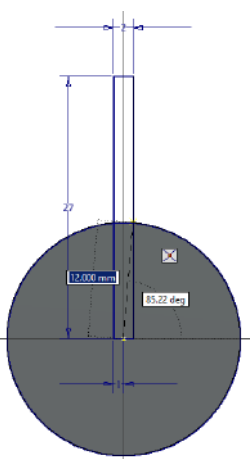

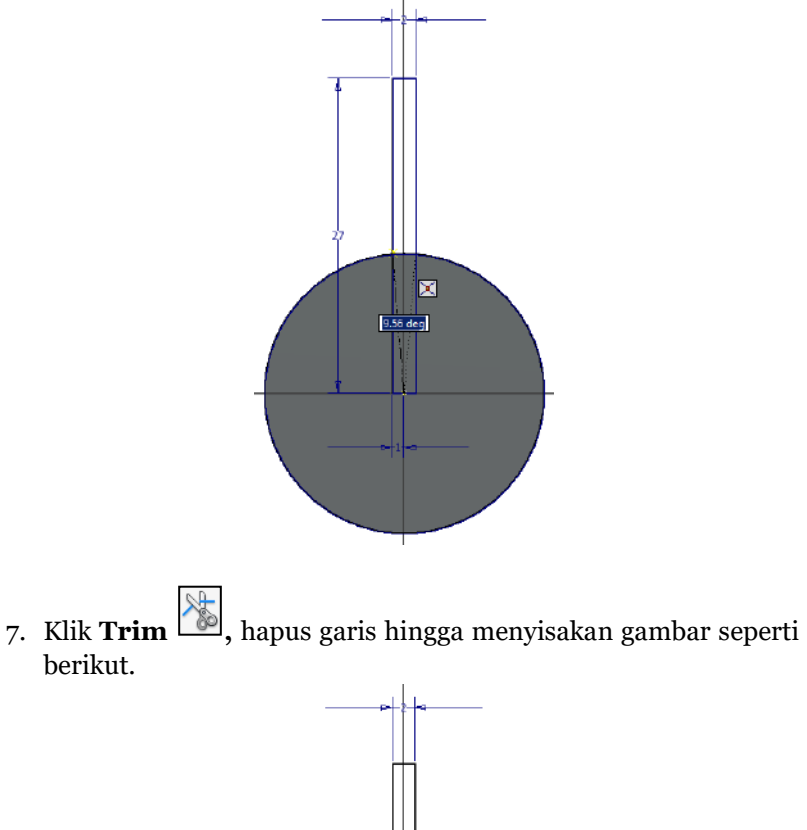

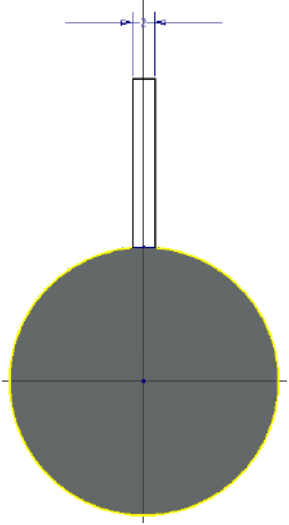

8. Klik **Extrude | | |**, klik profil persegi panjang yang baru saja dibuat. Pada *Extents* pilih *Distance*: 30 mm, *Direction 2*. Tekan **OK**.

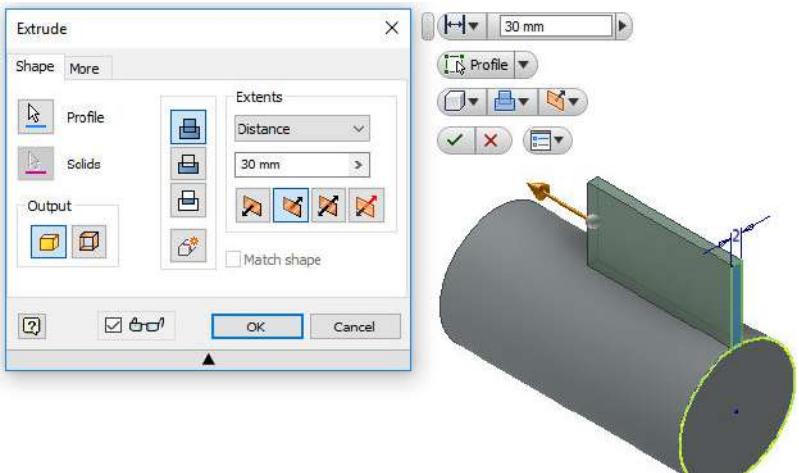

9. Klik **Circular Pattern (B)**, pilih *pattern solid* pada profil dan anak panah *rotation axis* diletakkan pada titik pusat lingkaran. Tekan **OK**.

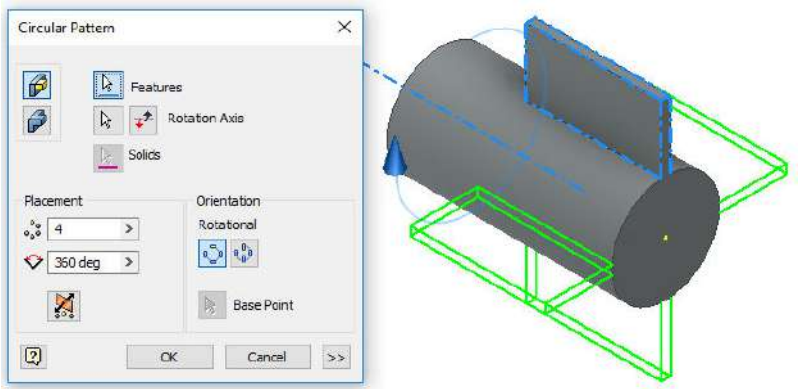

10. Klik **Chamfer Q**, pilih *Two Distance*, lalu beri ukuran 15 mm pada *Distance 1* dan 20 mm pada *Distance 2*. Tekan **OK**.

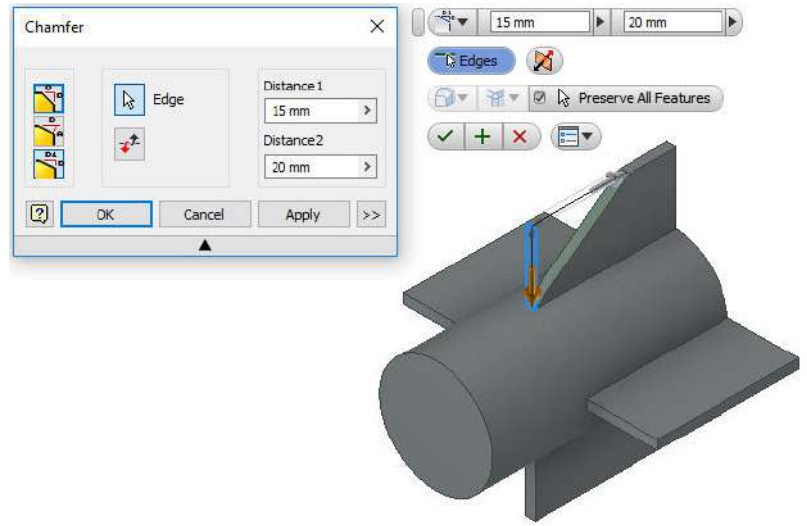

11. Lakukan hal yang sama pada 3 (tiga) sirip yang lain.

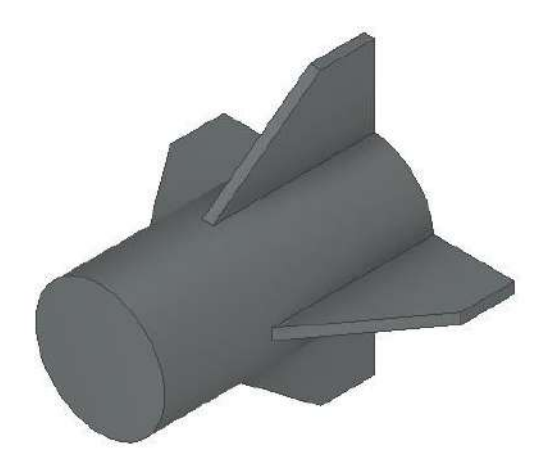

12. Balik benda kerja, klik **Hole** . Pada *Placement* pilih *From Sketch*, pada *Termination* pilih *Distance, Simple Hole*, *Hole Depth:* 50 mm, *Diameter*: 20 mm. Tekan **OK**.

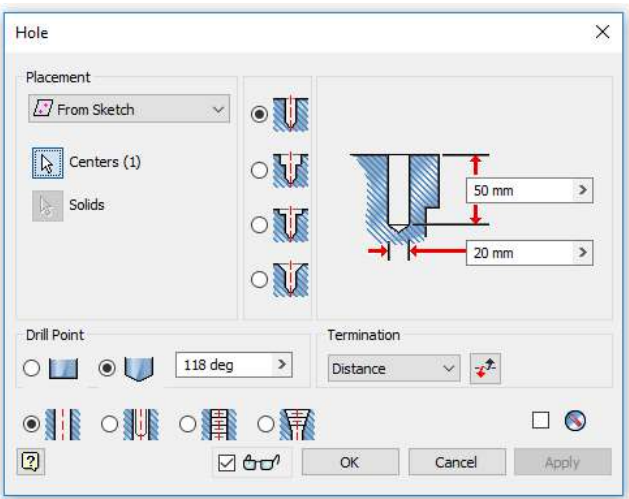

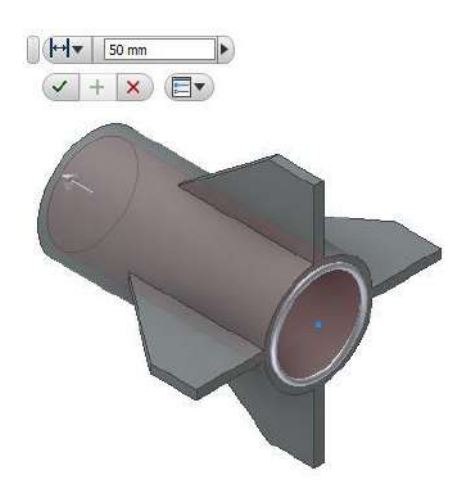

13. Selesai. Sirip roket telah berhasil dibuat.

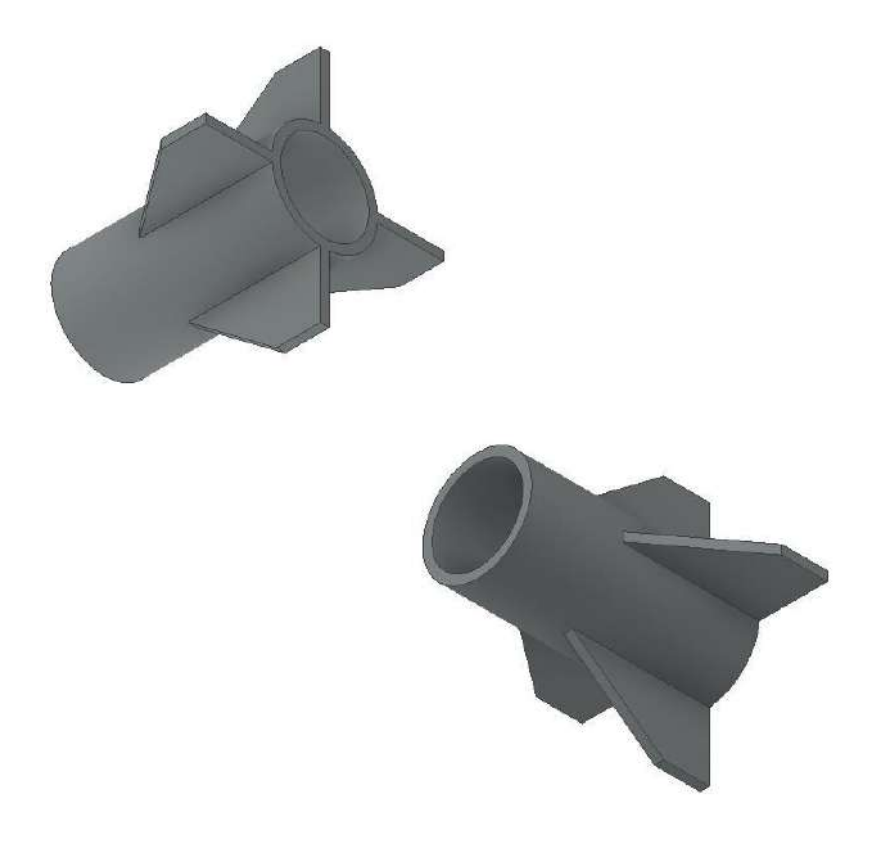

### **3.5. Membuat Bahan Bakar Roket (***Propellant***)**

Bahan bakar roket atau propelan dapat berupa propelan cair maupun propelan padat. Hanya saja, pembahasan kali ini lebih menekankan pada propelan padat karena propelan padat lebih mudah untuk digambar dalam bentuk 3D dengan Autodesk Inventor.

Propelan padat dibagi menjadi 5 (lima) jenis yaitu *Single Base*, *Double Base*, *Triple Base*, *Composite*, dan *Composite Modified Double Base* (CMDB).

- Propelan padat *single base* yaitu propelan padat yang menggunakan satu material dengan satu senyawa kimia yang bertindak sebagai *fuel* dan *oxidizer*. Propelan tunggal memiliki nitroselulosa sebagai bahan peledak utamanya. Stabilizer dan aditif lainnya digunakan untuk mengendalikan stabilitas kimia dan meningkatkan sifat propelan.
- Propelan padat *double base* atau disebut juga propelan homogeneous yaitu propelan padat yang komposisinya terdiri dari *oxydizer* dan *fuel* secara kimiawi disatukan dan dibentuk menjadi senyawa tunggal. Propelan berbasis ganda terdiri dari nitroselulosa dengan nitrogliserin atau bahan peledak organik organik lainnya yang ditambahkan. Stabilizer dan aditif juga digunakan. Nitrogliserin mengurangi asap dan meningkatkan output energi. Penggunaanya terutama pada meriam, mortir, dan roket.
- Propelan padat *triple base* yaitu propelan padat dengan tiga komposisi senyawa, yaitu nitroselulosa, nitrogliserin, dan nitroquanidin. Propelan berbasis *triple* digunakan dalam meriam.
- Propelan padat komposit atau disebut juga propelan *heterogeneous* yaitu propelan dengan *fuel* dan *oxidizer* yang dicampur tetapi tidak memiliki ikatan antara keduanya.

Komposit tidak mengandung nitroselulosa, nitrogliserin, nitroquanidin atau nitrat organik lainnya. Komposit biasanya terdiri dari bahan bakar seperti aluminium metalik, pengikat seperti karet sintetis, dan zat pengoksidasi seperti amonium perklorat. Propelan komposit digunakan pada motor roket besar.

Propelan digunakan dalam bentuk butir (*grain*). Butir adalah partikel propelan terlepas dari ukuran atau bentuknya. Bentuk dan ukuran butir propelan menentukan waktu bakar, jumlah gas dan laju yang dihasilkan dari pembakaran propelan.

Adapun jenis dari konfigurasi *grain* propelan padat di antaranya: konfigurasi *tubular*, konfigurasi *rod and tube*, konfigurasi *double anchor*, konfigurasi *star*, konfigurasi *multifin*, dan konfigurasi *dual composition*.

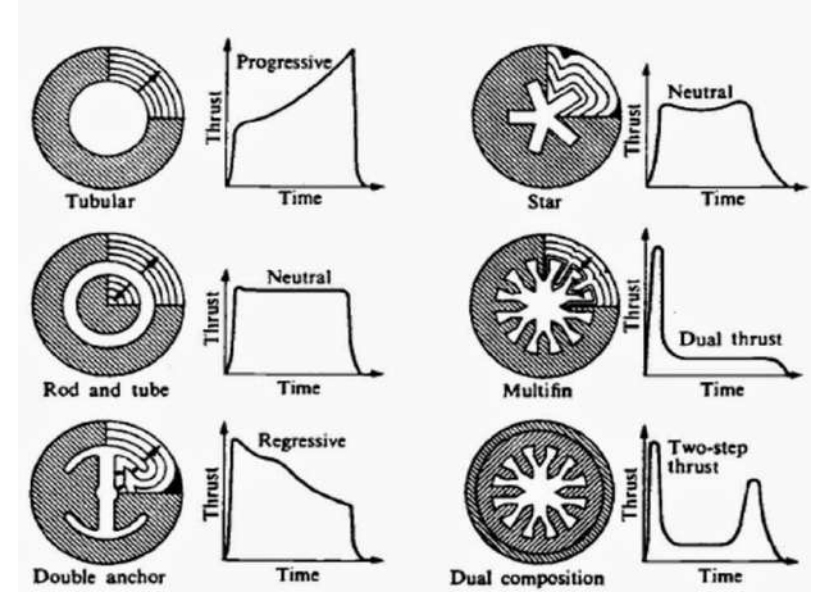

**Gambar 3.4.** Konfigurasi *Grain* Propelan Padat

8. Klik **Free Move d** dan **Free Rotate d**, klik nosel, lalu geser dan putar nosel agar tepat berada di bawah tabung roket.

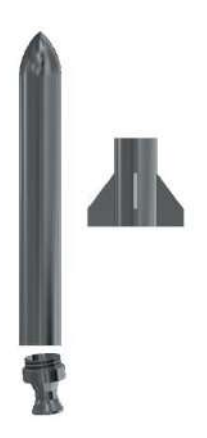

9. Klik **Joint ,** pada *Type* pilih *Rotational*. Kemudian klik pangkal ulir nosel, lalu arahkan pada bagian pangkal tabung

roket. Tekan **OK** atau .

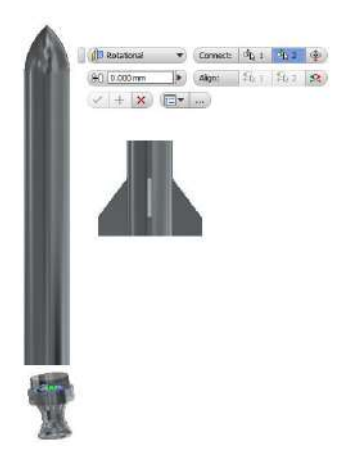

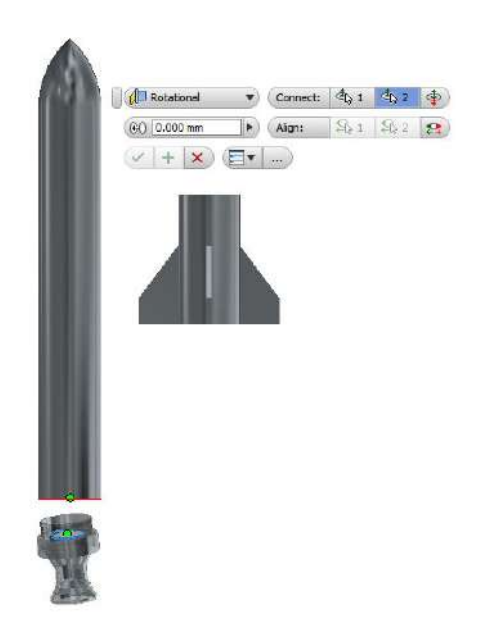

10. Nosel sudah menyatu dengan tabung roket.

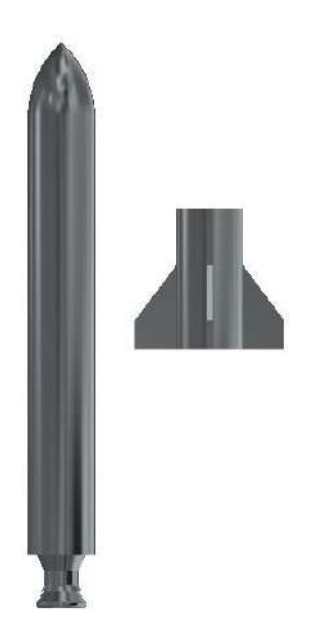

Klik **Joint**  $\boxed{a}$ , klik ujung sirip roket, lalu arahkan pada pangkal tabung roket. Tekan **OK** atau .

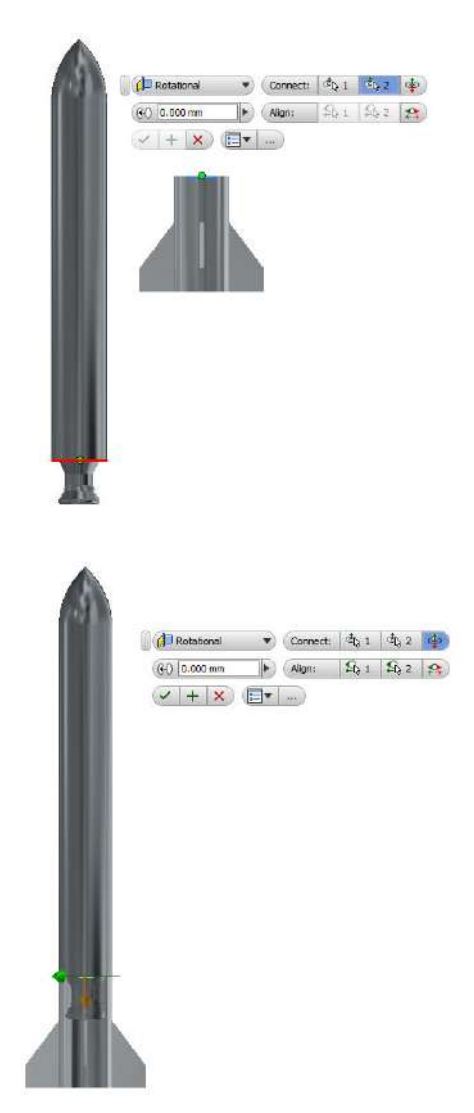

11. Selesai. Semua komponen roket sudah selesai dirakit.

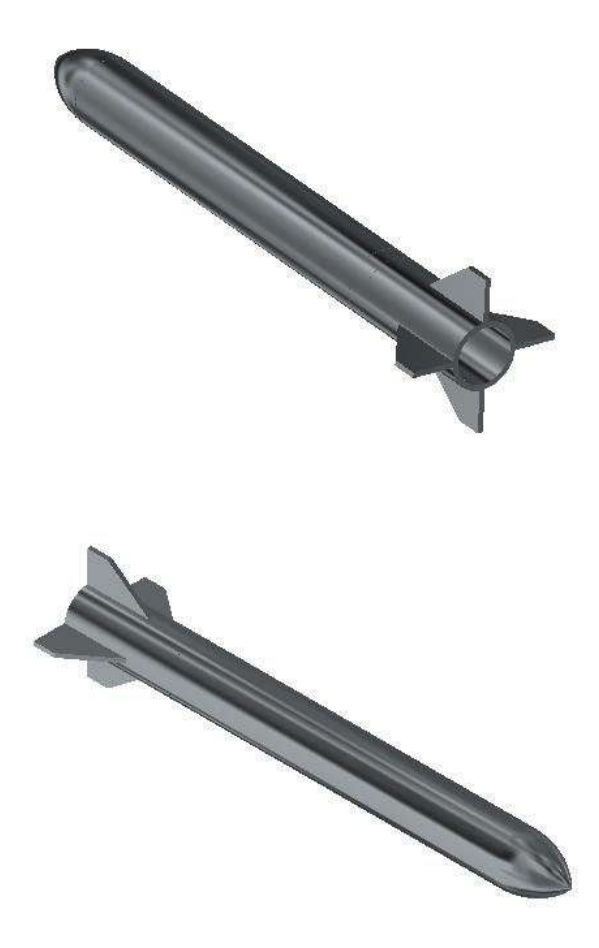

### **4.2. Menyunting Roket Hasil Rakitan**

Pada saat merakit komponen (*part*), kita sering lupa ada komponen yang terlewat untuk dirakit. Maka, kita perlu untuk menyunting hasil rakitan untuk menyisipkan komponen yang terlewat tersebut tanpa harus merakit semua komponen satu per satu dari awal.

Langkah-langkah untuk menyunting roket hasil rakitan adalah sebagai berikut:

- 1. Klik New  $\Box$ , klik **Assembly**, pilih **Standar (mm).iam** , lalu klik **Create**. Maka kita akan masuk ke jendela perakitan komponen.
- 2. Klik **Place** <sub>1</sub>, pilih komponen-komponen yang akan dirakit. Untuk memasukkan komponen ke jendela kerja, klik roket yang sudah dirakit dan muatan roket yang berupa logo LAPAN, arahkan ke jendela kerja, lalu klik kiri.

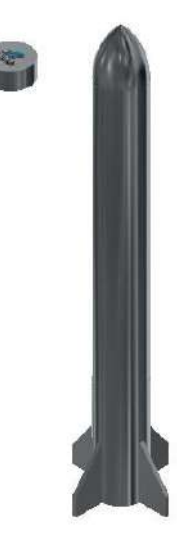

3. Klik **Free Move** *(* $\begin{bmatrix} 0 \\ 1 \end{bmatrix}$ *, lalu geser <i>Nose Cone* ke sisi roket.

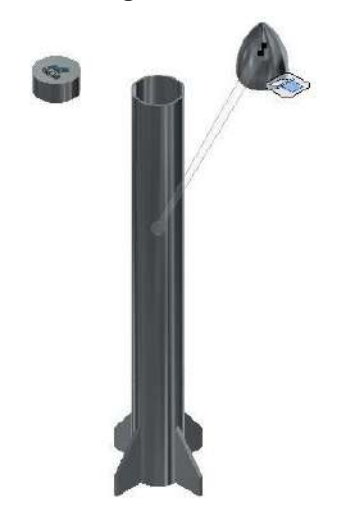

4. Klik **Joint deta**, klik bagian bawah logo LAPAN, lalu klik bagian atas tabung roket. Tekan **OK**.

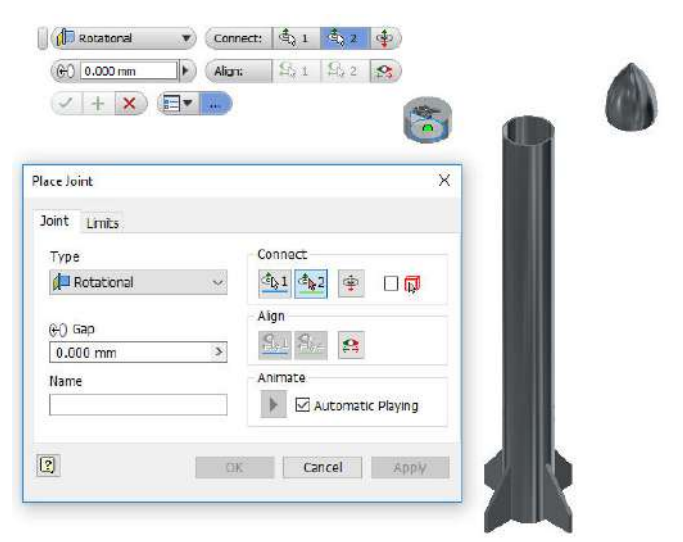

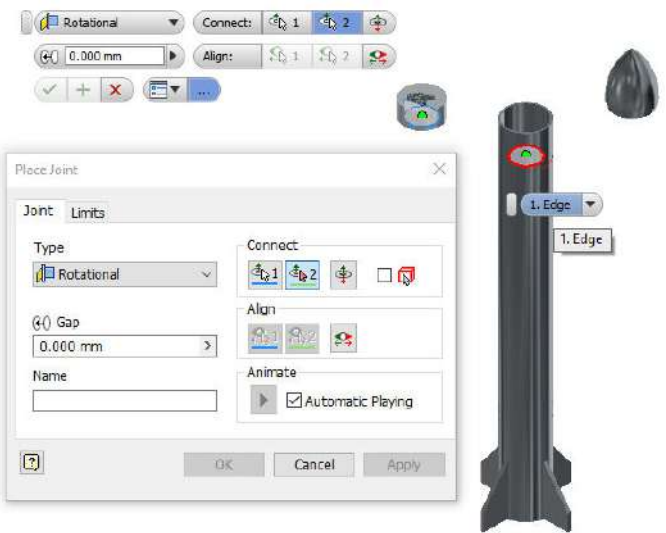

5. Selesai. Kita baru saja menyunting roket hasil rakitan.

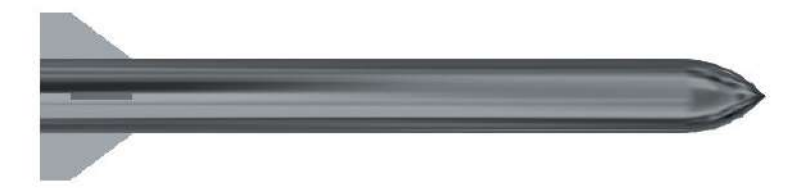

### **DAFTAR PUSTAKA**

- Benson, Tom. 2015. *Guidance System*. Diambil dari: https://spaceflightsystems.grc.nasa.gov/education/rocket/g uidance.html. (26 Desember 2017).
- Benson, Tom. 2015. *Payload Systems*. Diambil dari: https://spaceflightsystems.grc.nasa.gov/education/rocket/p ayload.html. (26 Desember 2017).
- Benson, Tom. 2015. *Practical Rocketry*. Diambil dari: https://spaceflightsystems.grc.nasa.gov/education/rocket/T RCRocket/practical\_rocketry.html. (26 Desember 2017).
- Benson, Tom. 2015. *Rocket Parts*. Diambil dari: https://spaceflightsystems.grc.nasa.gov/education/rocket/r ockpart.html. (26 Desember 2017).
- Benson, Tom. 2015. *Solid Rocket Engine*. Diambil dari: https://spaceflightsystems.grc.nasa.gov/education/rocket/s rockth.html. (26 Desember 2017).
- Hidayat, Nur, dan Shanhaji, Ahmad. 2011. *Mastering 3D Mechanical Design Autodesk Inventor Professional*. Bandung: Informatika.
- Hill, Philip dan Peterson, Carl. 2014. *Mechanics and Thermodynamics of Propulsion (Second Edition).* India: Dorling Kindersley.
- Waguespack, Curties. 2013. *Mastering Autodesk Inventor 2014 and Autodesk Inventor LT 2014*. USA: Autodesk Official Press.

### **BIODATA PENULIS**

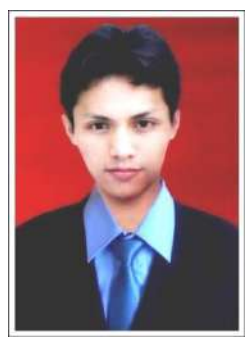

**Lasinta Ari Nendra Wibawa, S.T.,** lahir di Sukoharjo, 28 Januari 1988. Menulis artikel ilmiah populer, esai, opini, resensi, reportase, puisi, cerpen, geguritan, dan lagu. Karyanya pernah dimuat di 72 media massa lokal dan nasional, antara lain *Kompas, Jawa Pos, Seputar Indonesia, Media Indonesia, Jayabaya, Basis, Horison, Annida,* 

*Sabili, Swara Nasional, Sabana, Sagang, National Geographic Indonesia, Psikologi Plus, Gaul, Keren Beken, Aneka Yess, Suara Muhammadiyah, Bhinneka, Sumut Pos, Mimbar Umum, Medan Bisnis, Riau Pos, Metro Riau, Haluan, Ogan Ilir Ekspres, Tanjungpinang Pos, Sriwijaya Post, Pontianak Post, Banjarmasin Post, Mata Banua, Kendari Pos, Cakrawala, Sinar Harapan, Pikiran Rakyat, Indopos, Satelit Post, Suara Merdeka, Solopos, Harian Jogja, Merapi Pembaruan, Joglosemar, Cempaka, Radar Surabaya, Malang Post, Radar Banyuwangi, Koran Madura, Ekspresi, Pos Bali, Bali Post, Duta Selaparang, Cenderawasih Pos,* dan *Gradasi.*  Beberapa kali menjuarai lomba kepenulisan, antara lain juara 1 lomba menulis artikel tingkat nasional yang diadakan oleh *IMM Ki Bagus Hadikusumo* (2010), juara 1 lomba menulis artikel yang diadakan oleh *BEM FKIP UNS* (2010), juara 2 lomba menulis artikel yang diadakan oleh *LPM Motivasi FKIP UNS* (2010), karya ilmiahnya lolos seleksi PKM Dikti tahun 2010 & 2011, juara 1 lomba menulis puisi yang diadakan oleh *Komunitas Penulismuda Indonesia* (2010), pemenang favorit LMCR Rohto tahun 2010 & 2011, juara harapan 1 lomba

menulis puisi mengenang Chairil Anwar (2011), juara 1 lomba menulis esai tentang dakwah yang diadakan oleh KAMMI Cabang Barabai-Kalimantan Selatan (2012), juara 1 lomba menulis puisi tingkat nasional yang diadakan oleh *Penerbit Alif Gemilang Pressindo* (2013), juara 1 lomba menulis puisi tingkat nasional yang diadakan oleh *FAM Indonesia* (2014), dan juara 1 lomba menulis puisi tingkat nasional yang diadakan oleh *FAM Indonesia* (2017). Selain itu, karyanya juga diterbitkan di lebih dari 30 buku antologi bersama, antara lain *Yang Tampil Beda Setelah Chairil* (Yayasan Hari Puisi, 2016), *Nun* (YHP, 2015), *Pelabuhan Merah* (Riau Pos, 2015), *Tentang Kota yang Menjaga Takbir dalam Degup Dada (FAM Publishing, 2015), Bersepeda ke Bulan* (Indopos, 2014)*, Negeri Langit* (Kosakatakita, 2014), *Amarah* (Gramedia, 2013), *Merawat Ingatan Rahim* (Komnas Perempuan, 2013), *Sebab Cinta* (Elmatera, 2013), *Terpenjara di Negeri Sendiri* (AGP, 2013), *Buku Sakti Menulis untuk Remaja* (Balai Soedjatmoko, 2013), *Flows into the Sink into the Gutter* (Shell, 2012), *Diverse* (Shell, 2012), *Ayat-ayat Rindu* (CM Publishing, 2012), *Ukara Geni* (Pawon, 2012), *Mengenang…*  (Jagat Abjad, 2012), *Sebatang Rusuk Untukmu* (Samudra, 2011), *Menolak Lupa* (Unggun Religi, 2010), dan *Phantasy Poetica* (PM Publisher, 2010). Namanya termaktub dalam buku *Apa dan Siapa Penyair Indonesia* (Yayasan Hari Puisi Indonesia, 2017). Buku kumpulan puisinya yang berjudul *Alpha Centauri* (Shell, 2012) menjadi referensi di *Library of Congress*, *Cornell University*, Michigan, USA. Buku kumpulan puisi keduanya berjudul *Merintis Gerimis* (Mujahid Press, 2015). Tahun 2017, ia menerbitkan buku *Pelajaran Kincir Angin* (bukuKatta, 2017)- yang merupakan buku duet bersama Kinanthi Anggraini. Ia pernah menjabat sebagai Pemred LPM Eureka dan Ketua Divisi Media Apresiasi KMTM FT UNS. Beberapa kali ia menjadi narasumber tentang dunia Iptek di radio Solopos FM.

Alumnus Teknik Mesin UNS ini bekerja sebagai PNS di Lembaga Penerbangan dan Antariksa Nasional (LAPAN) sejak tahun 2014. Tahun 2016-2017, ia menduduki posisi sebagai Pejabat Pembuat Komitmen (PPK) di Balai Uji Teknologi dan Pengamatan Antariksa dan Atmosfer Garut atau Balai LAPAN Garut. Tahun 2017, ia terpilih menjadi salah satu Agen Perubahan LAPAN. Saat ini, ia mendapatkan beasiswa dari LAPAN untuk melanjutkan studinya di Program Studi Magister (S-2) Teknik Mesin Universitas Sebelas Maret (UNS), Surakarta.

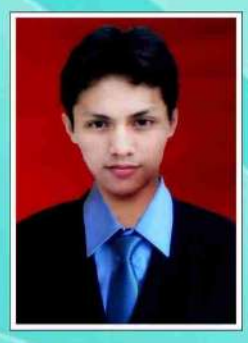

Lasinta Ari Nendra Wibawa, S.T., lahir di Sukoharjo, 28 Januari 1988. Menulis beragam genre tulisan. Karyanya pernah dimuat di 72 media massa lokal dan nasional, antara lain Kompas, Jawa Pos, Seputar Indonesia, Media Indonesia, Swara Nasional, Suara Muhammadiyah, Sumut Pos, Riau Pos, Sriwijaya Post, Pontianak Post, Banjarmasin Post, Kendari Pos, Cakrawala, Sinar Harapan, Pikiran Rakyat, Indopos, Satelit Post, Suara Merdeka, Solopos,

Harian Jogia, Joglosemar, Radar Surabaya, Malang Post, Radar Banyuwangi, Koran Madura, Bali Post, dan Cenderawasih Pos. Belasan kali ia menjuarai lomba kepenulisan, antara lain juara 1 lomba menulis artikel vang diadakan oleh IMM Ki Bagus Hadikusumo (2010), juara 1 lomba menulis artikel yang diadakan oleh BEM FKIP UNS (2010), juara 2 lomba menulis artikel yang diadakan oleh LPM Motivasi FKIP UNS (2010), karya ilmiahnya lolos seleksi PKM Dikti tahun 2010 & 2011, dan juara 1 lomba menulis esai yang diadakan oleh KAMMI Barabai, Kalsel (2012). Beberapa kali ia menjadi narasumber tentang dunia Iptek di radio Solopos FM. Sejak tahun 2014, alumnus Teknik Mesin UNS ini bekerja sebagai PNS di Lembaga Penerbangan dan Antariksa Nasional (LAPAN). Sepanjang tahun 2016-2017, ia menduduki posisi sebagai Pejabat Pembuat Komitmen (PPK) di Balai Uji Teknologi dan Pengamatan Antariksa dan Atmosfer Garut atau lebih dikenal dengan nama Balai LAPAN Garut. Tahun 2017, ia terpilih menjadi salah satu Agen Perubahan LAPAN. Kini, ia mendapatkan beasiswa dari LAPAN untuk melanjutkan studinya di Prodi Magister (S-2) Teknik Mesin Universitas Sebelas Maret (UNS), Surakarta.

**Duffu?** 

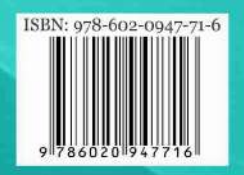